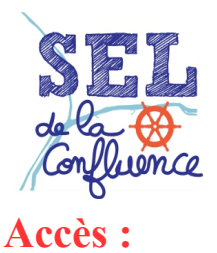

## **- Tutoriel d'accès au site internet -**

#### • Adresse du site : seldelaconfluence.fr

• Saisir le numéro de séliste et le mot de passe et cliquer sur le bouton « Se connecter »

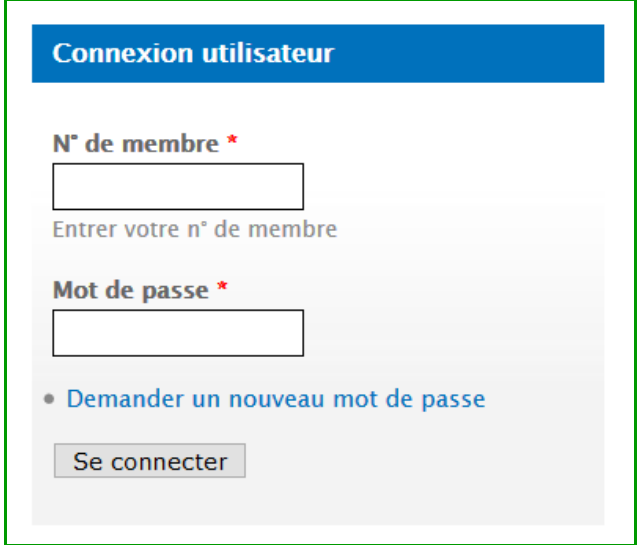

• Lors d'un premier accès, cet affichage devrait apparaître :

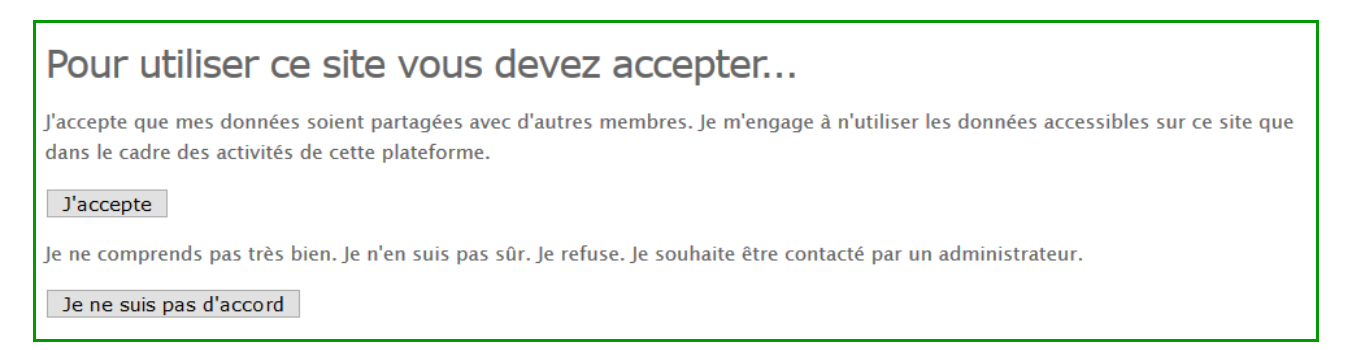

Pour pouvoir continuer, il faut cliquer sur le bouton « J'accepte »

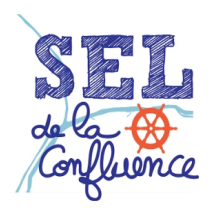

## **Informations personnelles :**

• Pour vérifier et mettre à jour ses informations, cliquer sur « Mon compte » dans la colonne de droite, juste sous le prénom et le nom :

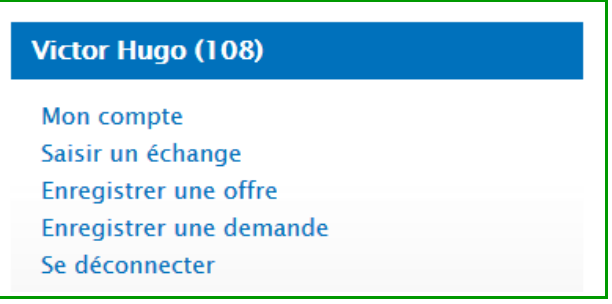

• On arrive sur cet affichage de visualisation générale (onglet « Voir ») :

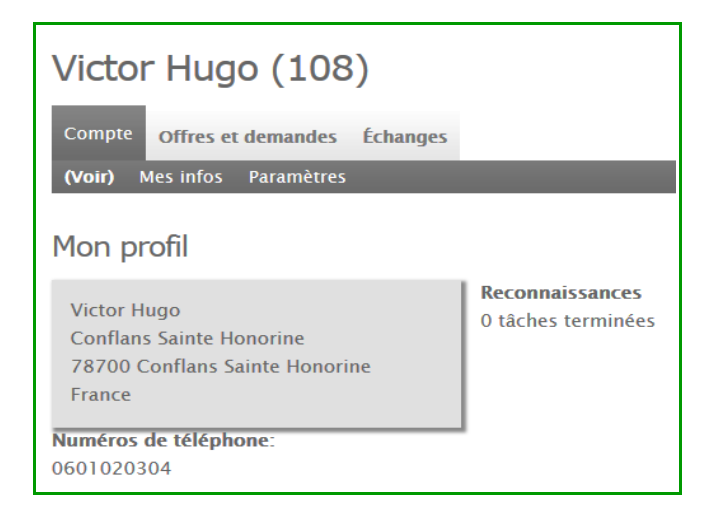

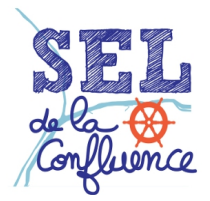

## **- Tutoriel d'accès au site internet -**

• Pour modifier l'adresse, le téléphone ainsi qu'un texte de présentation (facultatif), cliquer sur l'onglet « Mes infos » (valider les modifications en cliquant sur le bouton « Sauvegarder ») :

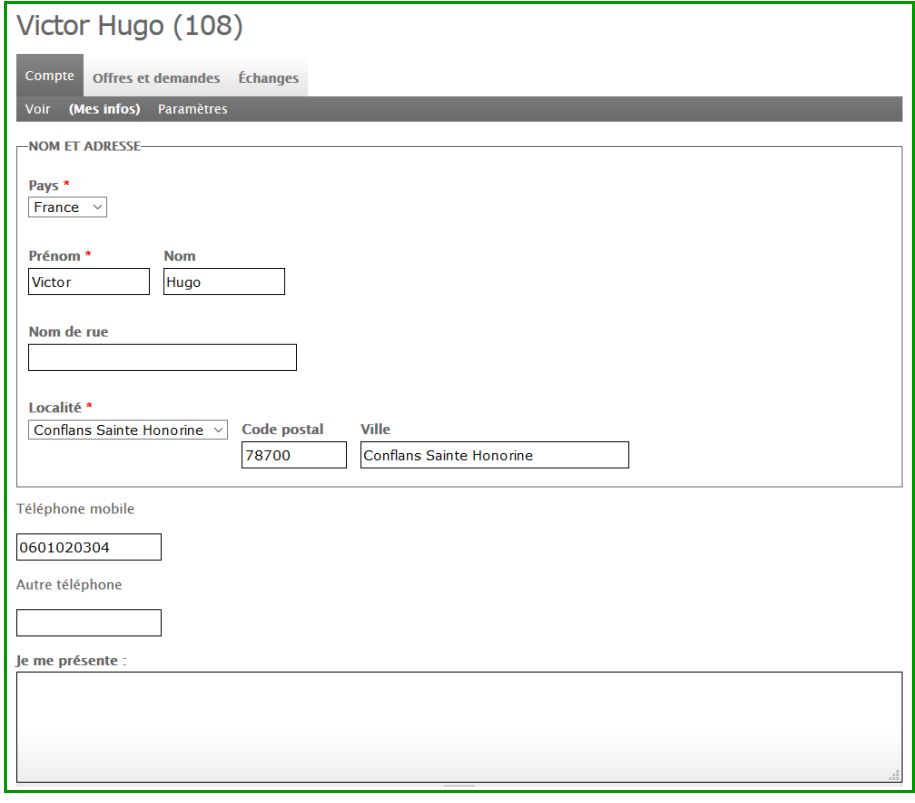

• Pour modifier l'adresse mail, le mot de passe ou inclure une image associé au profil, cliquer sur l'onglet « Paramètres » (valider les modifications en cliquant sur le bouton « Sauvegarder ») :

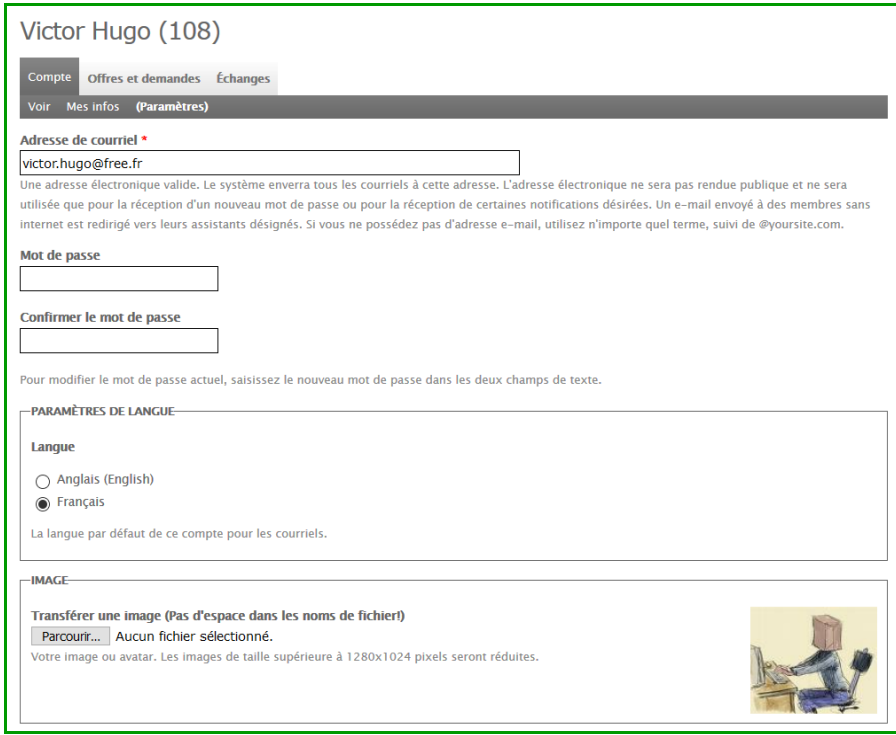

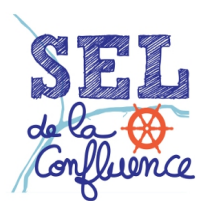

# **- Tutoriel d'accès au site internet -**

# **Déconnection :**

Lorsque les modifications sont effectuées, pensez à se déconnecter du site en cliquant sur le lien « Se déconnecter » :

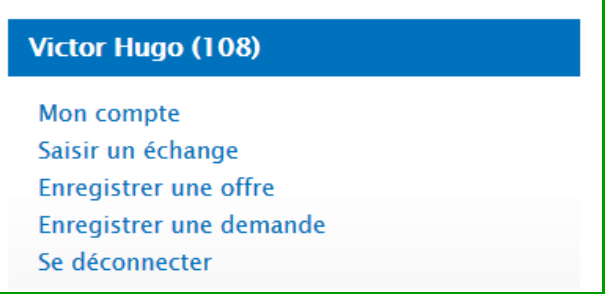